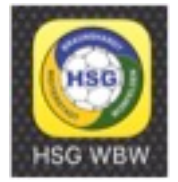

## **So wirst Du Tickerer auf der HSG WBW App**

1. Klicke links oben auf das Auswahl Menü (egal auf welcher Seite).

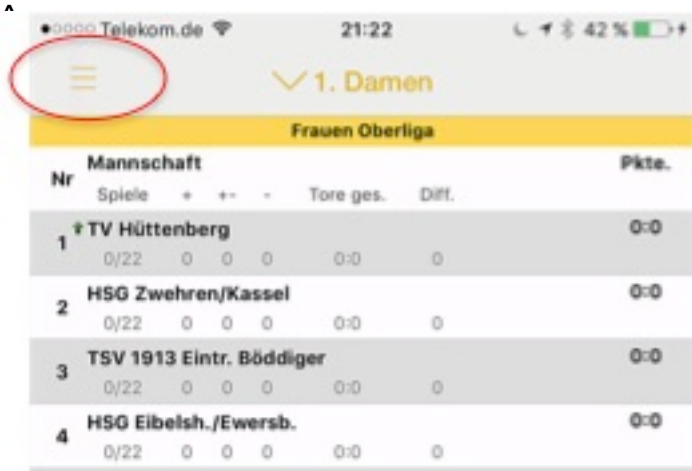

**2. Klicke auf die Einstellungen.**

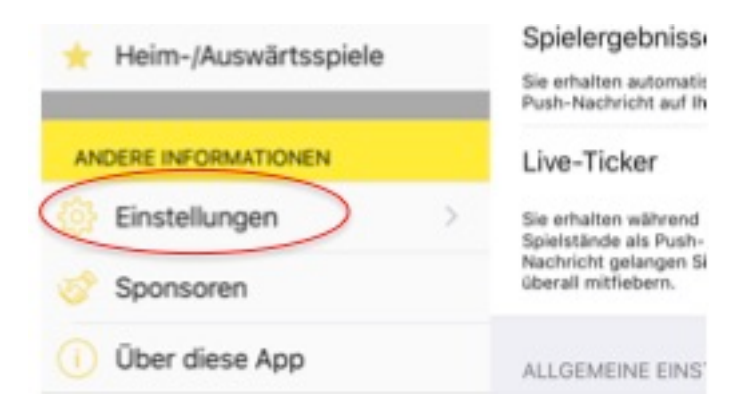

**3. Scrolle nach unten und melde Dich als Tickerer an.**

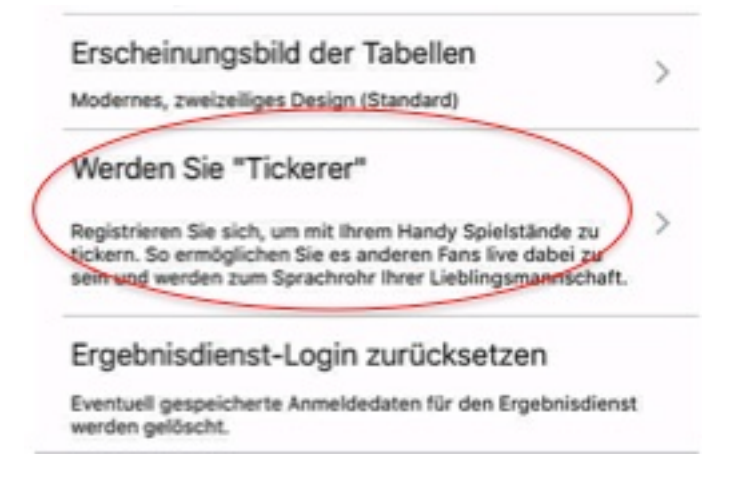

**4. Ein Admin muss die Anmeldung frei schalten – danach kannst Du tickern**

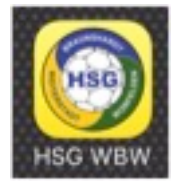

## **So tickerst Du Spiele**

1 Stunde vor Beginn ist jedes Spiel editierbar. **Dann musst Du folgendermaßen vorgehen:**

**1. Klicke das Spiel an, das Du tickern möchtest.**

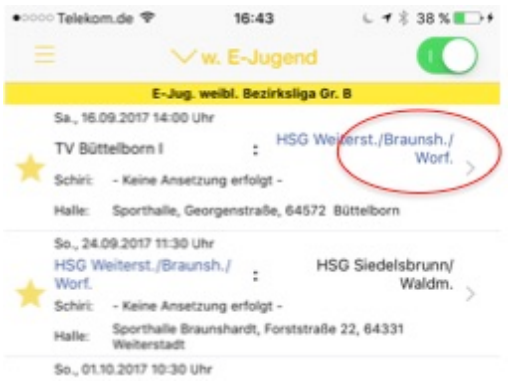

2. Klicke in den Spieldetails auf das Ticker Symbol.

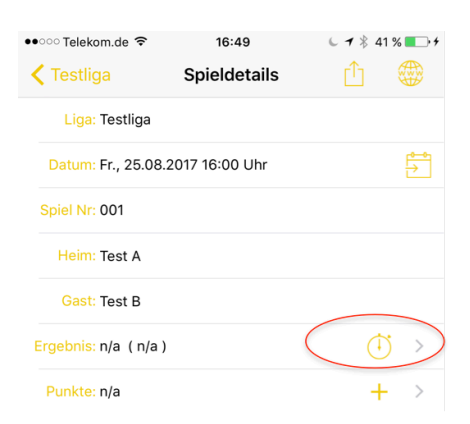

**3.** Dann bist Du in der Spieleingabemaske – hier kannst Du die aktuellen **Spielstände eingeben.**

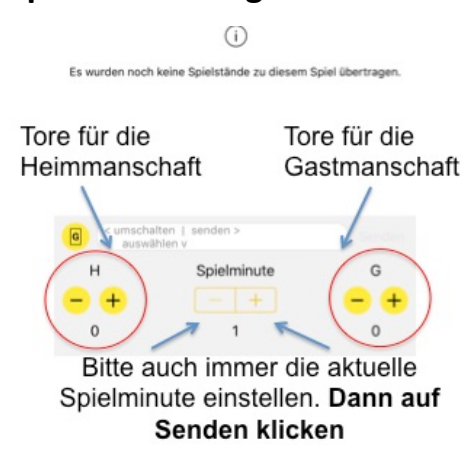

Immer die aktuelle Spielminute eingeben und anschließend auf Senden klicken!

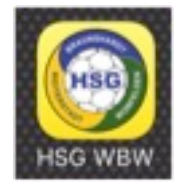

**4. Um Karten, Zeitstrafen oder Siebenmeter einzugeben musst Du**  auf den gelben G Button klicken.

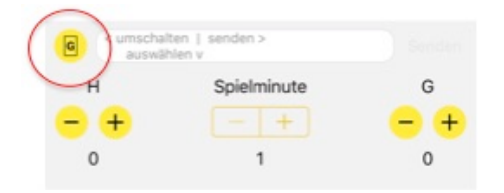

**Hier kannst Du Karten, Zeitstrafen und Siebenmeter eingeben.** 

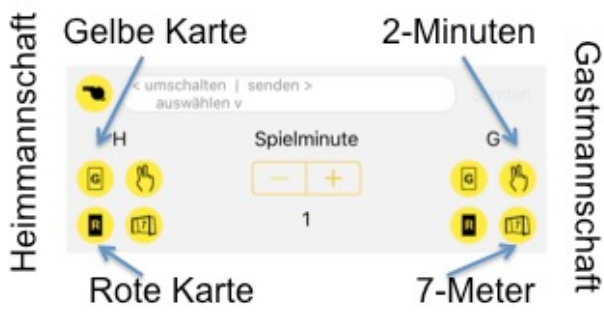

Immer die aktuelle Spielminute eingeben und anschließend auf Senden klicken!

**5.** Um Auszeit, Halbzeit oder Spielende einzugeben muss Du auf den gelben **Button mit der Pfeife klicken.** 

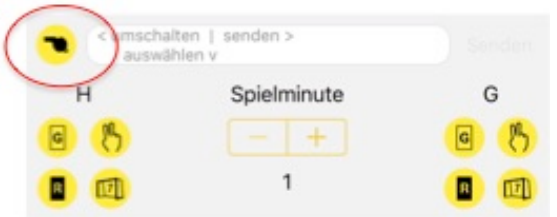

Hier kannst Du Auszeiten, Halbzeit und Spielende eingeben.

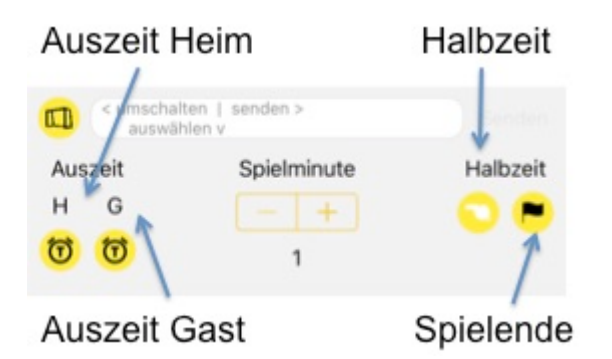

Immer die aktuelle Spielminute eingeben und anschließend auf Senden klicken!

**Ganz Wichtig: Am Ende immer auf Spielende klicken, damit das Spiel beendet ist, und alle das Endergebnis sehen können!!!**